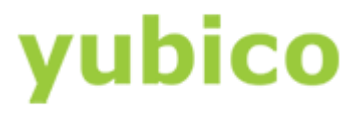

# Yubico PIV Tool Command Line Guide

# Command Line Reference

YubiKey 4, YubiKey 4 Nano, YubiKey NEO, YubiKey NEO-n

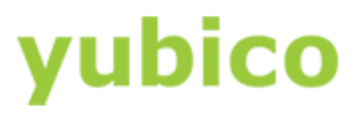

# Copyright

© 2016 Yubico Inc. All rights reserved.

## Trademarks

Yubico and YubiKey are registered trademarks of Yubico Inc. All other trademarks are the property of their respective owners.

#### Disclaimer

The contents of this document are subject to revision without notice due to continued progress in methodology, design, and manufacturing. Yubico shall have no liability for any error or damages of any kind resulting from the use of this document.

The Yubico Software referenced in this document is licensed to you under the terms and conditions accompanying the software or as otherwise agreed between you or the company that you are representing.

# Contact Information

Yubico Inc 420 Florence Street, Suite 200 Palo Alto, CA 94301 USA [yubi.co/contact](http://yubi.co/contact)

## Document Release Date

June 6, 2016

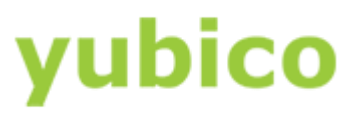

# Contents

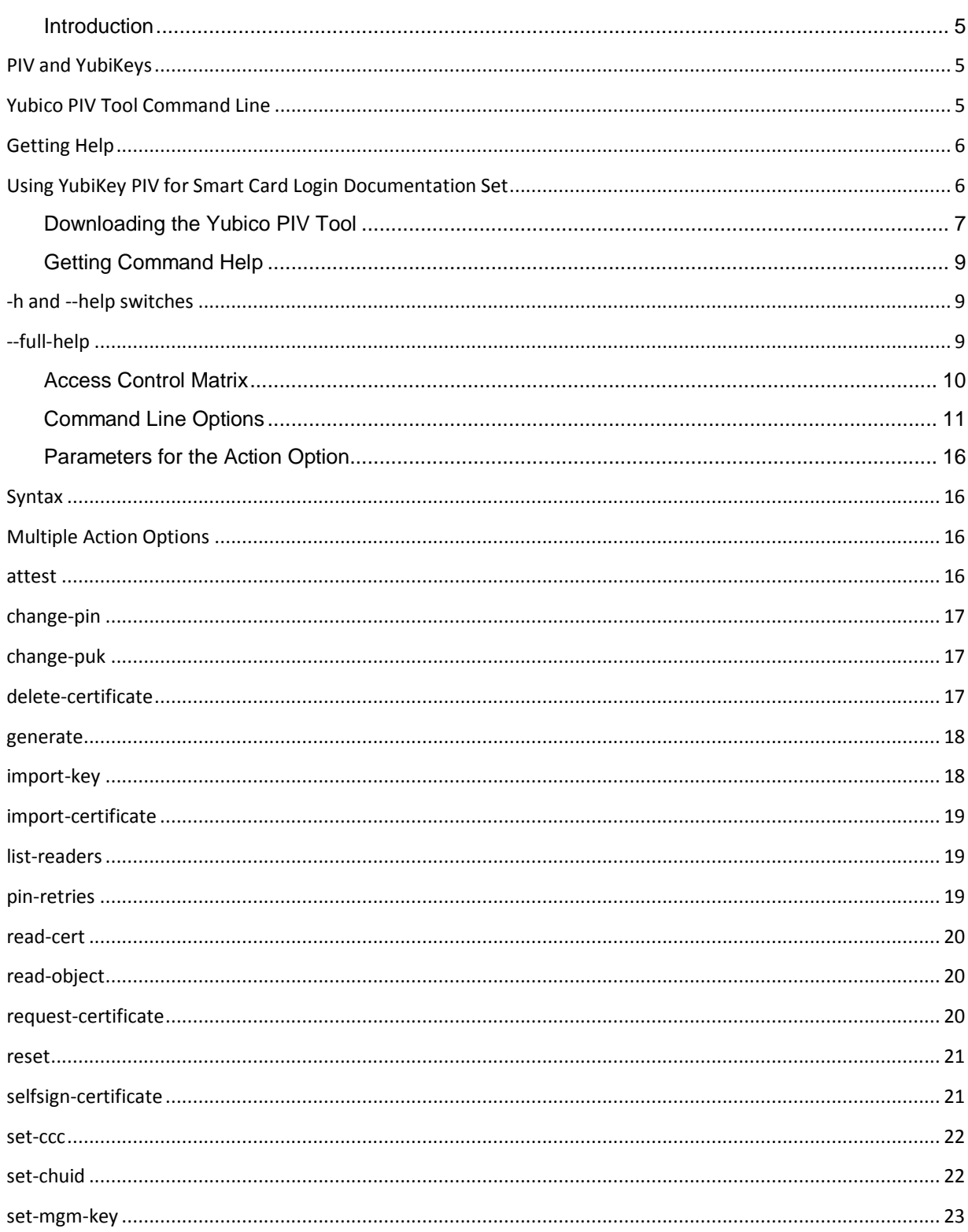

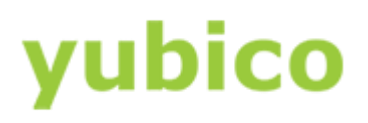

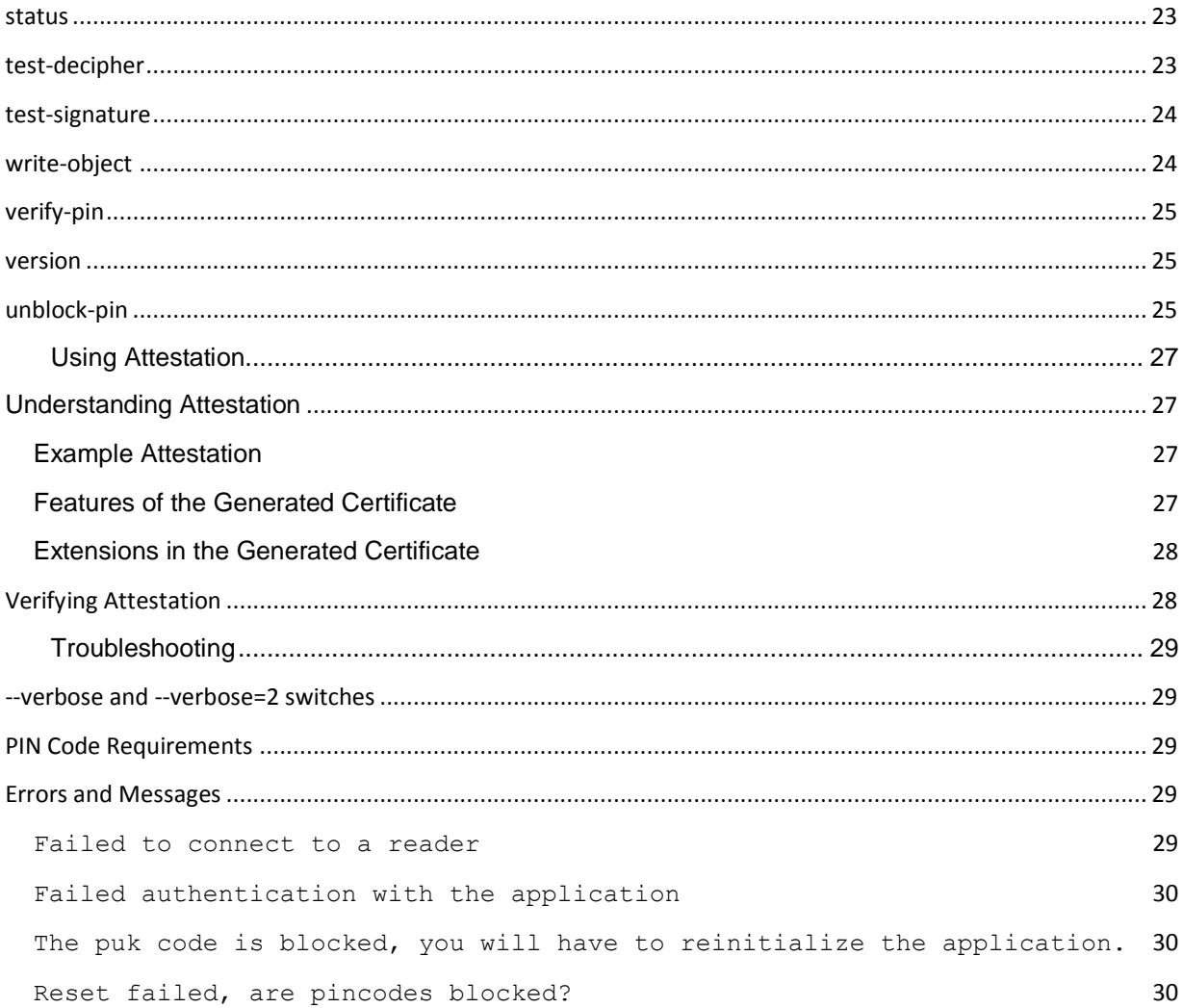

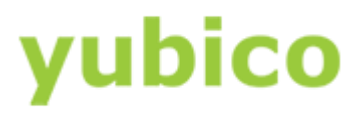

# <span id="page-4-0"></span>Introduction

Yubico changes the game for strong authentication, providing superior security with unmatched ease-of-use. Our core invention, the [YubiKey,](https://www.yubico.com/products/yubikey-hardware/) is a small USB and NFC device supporting multiple authentication and cryptographic protocols. With a simple touch, it protects access to computers, networks, and online services for the world's largest organizations.

Our innovative keys offer strong authentication via Yubico one-time passwords (OTP), FIDO Universal 2nd Factor (U2F), and smart card (PIV, OpenPGP, OATH) — all with a simple tap or touch of a button. YubiKeys protect access for everyone from individual home users to the world's largest organizations.

# <span id="page-4-1"></span>PIV and YubiKeys

The YubiKey 4, YubiKey 4 Nano, YubiKey NEO, and YubiKey NEO-n support the Personal Identity and Verification Card (PIV) interface specified in the [National Institute of Standards and](http://nvlpubs.nist.gov/nistpubs/SpecialPublications/NIST.SP.800-73-4.pdf)  [Technology](http://nvlpubs.nist.gov/nistpubs/SpecialPublications/NIST.SP.800-73-4.pdf) (NIST). This enables you to perform RSA or ECC sign and decrypt operations using a private key stored on the YubiKey. Your YubiKey acts as a smart card in this case, through common interfaces like PKCS#11.

The structure of the YubiKey as a PIV card follows the specifications defined above. PIV can also be used for document signing, encryption, and physical access. There are four PIV slots on the YubiKey. Each slot is reserved for a specific purpose as defined by the NIST specifications:

- 9a -- PIV Authentication
- 9c -- Digital Signature
- 9d -- Key Management
- 9e -- Card Authentication

For more information about the PIV specifications see the PIV standards on the [NIST website.](http://csrc.nist.gov/groups/SNS/piv/standards.html)

# <span id="page-4-2"></span>Yubico PIV Tool Command Line

We provide the Yubico PIV Tool for interacting with the Privilege and Identification Card (PIV) application on a YubiKey. Using the Yubico PIV Tool, you can generate keys on the device, import keys and certificates, create certificate requests, and other operations. A shared library and a command line tool is included.

The following topics are covered in this document:

- [Downloading the Yubico PIV Tool](#page-6-0)
- Getting Command Help
- [Access Control Matrix](#page-9-0)
- [Command Line Options](#page-10-0)

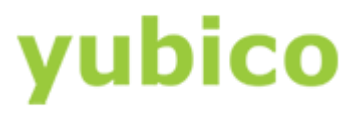

- [Parameters for the Action Option](#page-15-0)
- **•** [Troubleshooting](#page-26-0)

# <span id="page-5-0"></span>Getting Help

For more information, and to get help with your YubiKeys, see:

- [Support home page](https://www.yubico.com/support/)
- [Documentation](https://www.yubico.com/support/documentation/) and [FAQs](https://www.yubico.com/support/faq/)
- [Start a Support ticket](https://www.yubico.com/support/raise-ticket/)

# <span id="page-5-1"></span>Using YubiKey PIV for Smart Card Login Documentation Set

- YubiKey PIV Quick Start Guide
- YubiKey PIV Deployment Guide
- YubiKey PIV Manager User's Guide
- Yubico PIV Tool Command Line Guide (this document)
- CSIS Enrollment Station Guide

Each of the documents is available for download on the [Yubico website.](https://www.yubico.com/support/documentation/)

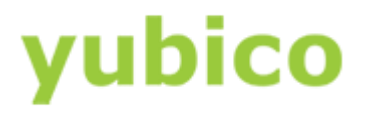

# <span id="page-6-0"></span>Downloading the Yubico PIV Tool

Before you can use the Yubico PIV Tool Command Line to build scripts, be sure to download the file that corresponds to your operating system, and then extract the compressed files.

**NOTE**: The *x* in the following procedures represents the most recent release of the Yubico PIV Tool.

**To download and get started with the Yubico PIV Tool Command Line**

- 1. Under **PIV Tools** and **Yubico PIV Tool (command line)**, download the latest version of the Yubico PIV Tool compressed file from the [Yubico website](https://www.yubico.com/Support/Downloads/) for the operating system you are using.
- 2. To start using the Yubico PIV Tool, do one of the following:
	- a. For Windows:
		- i. Extract the files from the yubico-piv-tool-*x.x.x*-win64.zip file (for 64-bit Microsoft Windows) or the yubico-piv-tool-*x.x.x*-win32.zip file (for 32-bit Microsoft Windows).

where *x*.*x*.*x* is the version for the file you downloaded.

- ii. Move the extracted files to a directory of your choice, and open **Command Prompt**.
- iii. Move to the  $bin$  directory. For example, if you moved the files to the root of the  $C$  drive, type:

cd c:\yubico-piv-tool-*x.x.x*-win64\bin where *x*.*x*.*x* is the version for the file you downloaded.

- iv. Press **Enter**, and then begin using the Yubico PIV Tool Command Line.
- b. For Mac OS X:
	- i. Extract the files from the yubico-piv-tool-*x.x.x*-mac.zip file.

where *x* . *x* . *x* is the version for the file you downloaded.

- ii. Move the extracted files to a directory of your choice, and open a **Terminal** window.
- iii. Move to the **bin** directory. For example, if you moved the files to the **Applications** folder, type the following in the Terminal window:

cd /Applications/yubico-piv-tool-*x.x.x*-mac/bin

where *x*.*x*.*x* is the version for the file you downloaded.

iv. Press **Return**, and then begin using the Yubico PIV Tool Command Line.

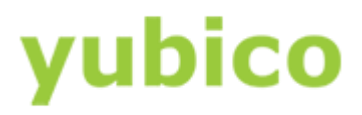

## c. For Linux:

- i. Install the package from one of these distributions:
- <https://packages.qa.debian.org/y/yubico-piv-tool.html>
- <https://admin.fedoraproject.org/pkgdb/package/rpms/yubico-piv-tool/>
- <https://aur.archlinux.org/packages/yubico-piv-tool/>
- ii. Launch and complete the installation process for your Linux distro.

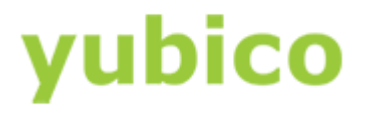

# <span id="page-8-0"></span>Getting Command Help

Use one of the help switches— $-h, -\text{help}$ , or  $-\text{full-help}$  to view the help page for the command actions and options.

**NOTE:** The --verbose action does not change the results for the -h, --help, and --fullhelp actions.

# <span id="page-8-1"></span>-h and --help switches

If you are not sure how to use a command, type:

yubico-piv-tool –h

or type:

yubico-piv-tool –-help

For each action, you will see usage information and a list of options you can use with the action.

# <span id="page-8-2"></span>--full-help

The --full-help switch enables you to print full help, including hidden options.

```
yubico-piv-tool --full-help
```
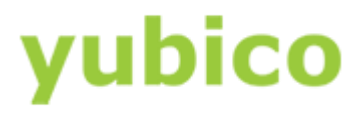

# <span id="page-9-0"></span>Access Control Matrix

The table below contains a list of possible operations and their requirements for authenticating with the management key (MGM), PIN, and PUK. The requirements vary, depending on the action or option you need to use when creating your scripts.

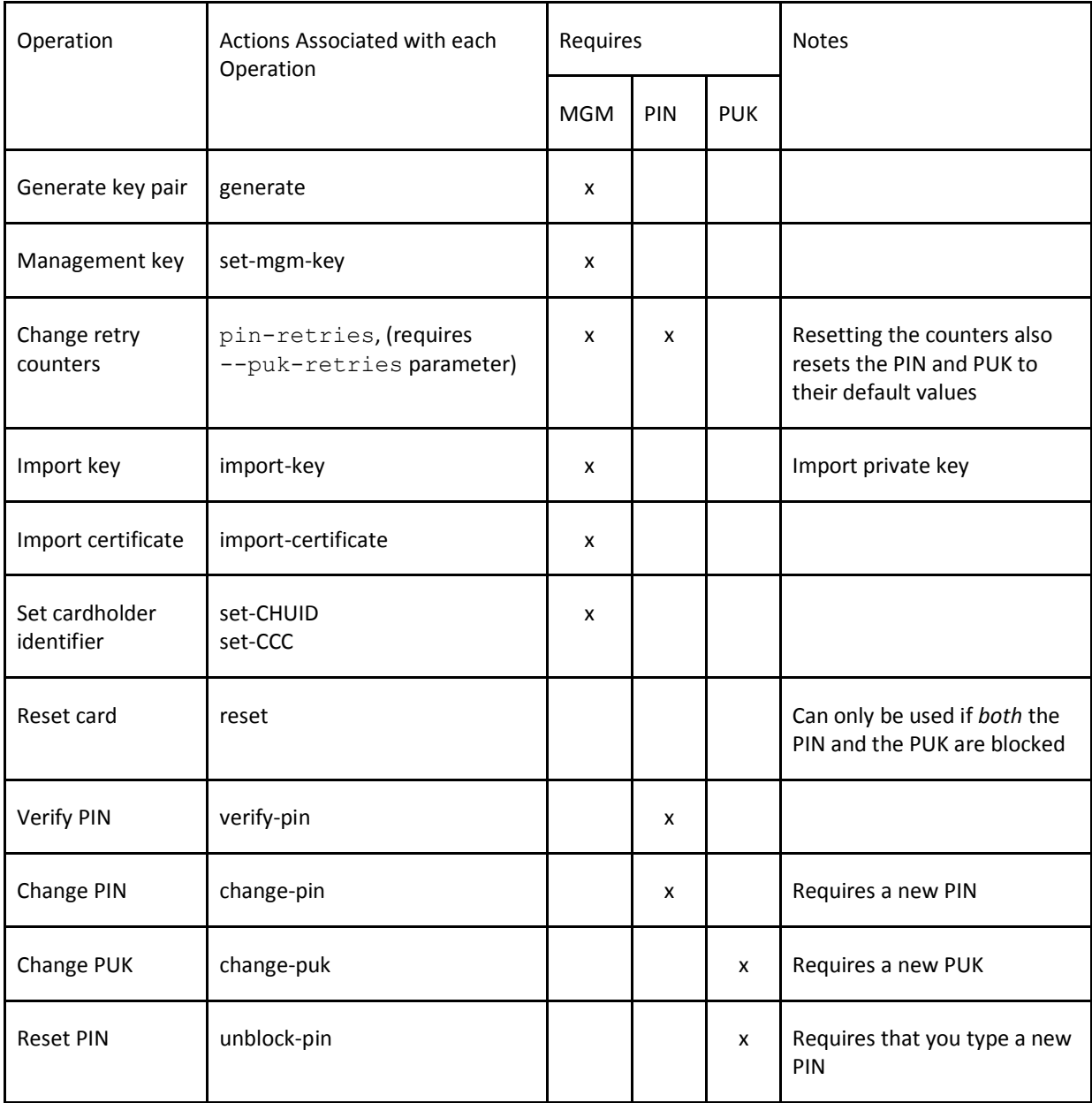

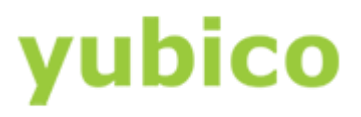

# <span id="page-10-0"></span>Command Line Options

This chapter documents the options for the Yubico PIV Tool. The parameters for the -a or --action options are described in the next chapter, [Parameters for the Action Option.](#page-15-0)

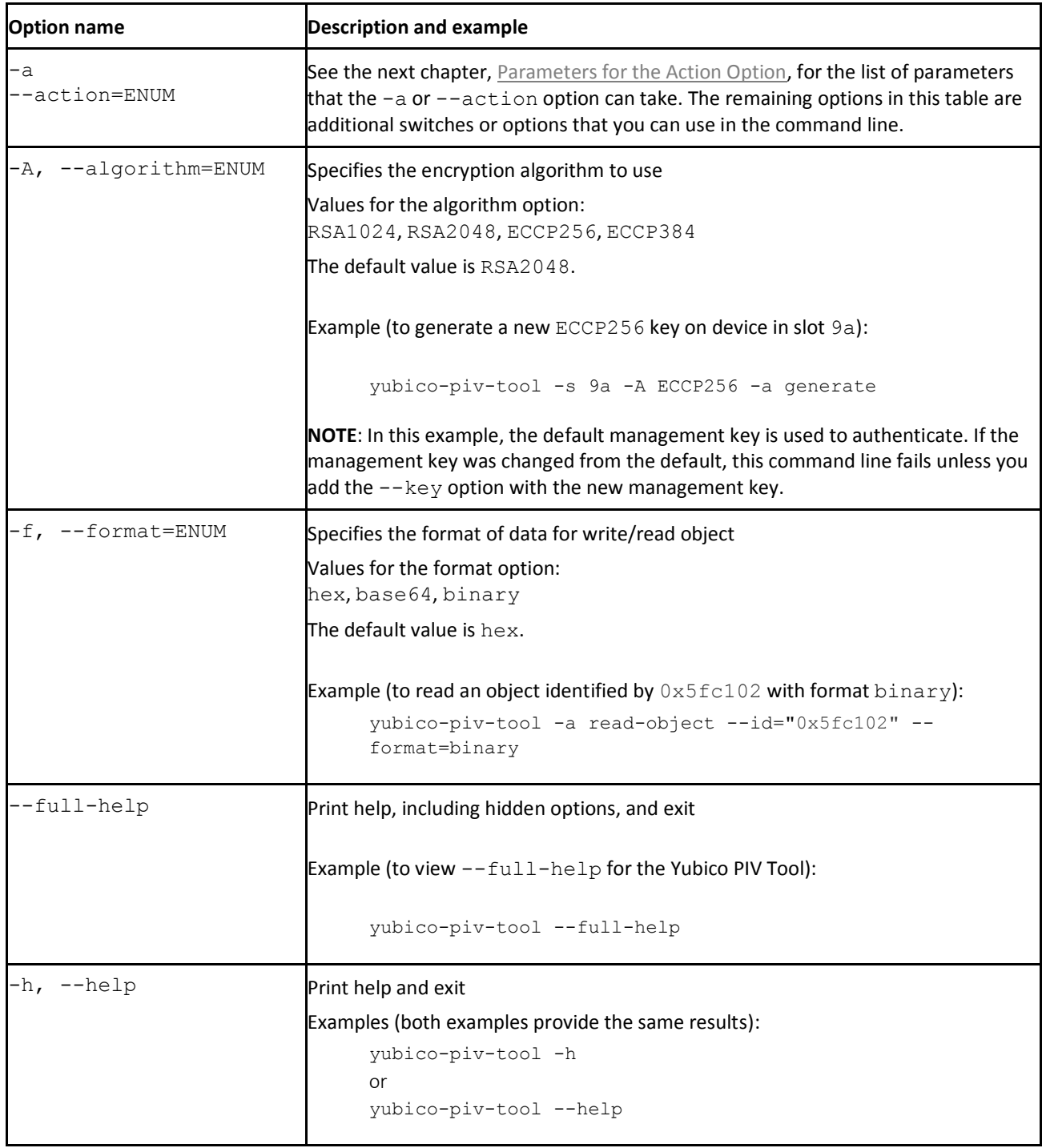

# yubico

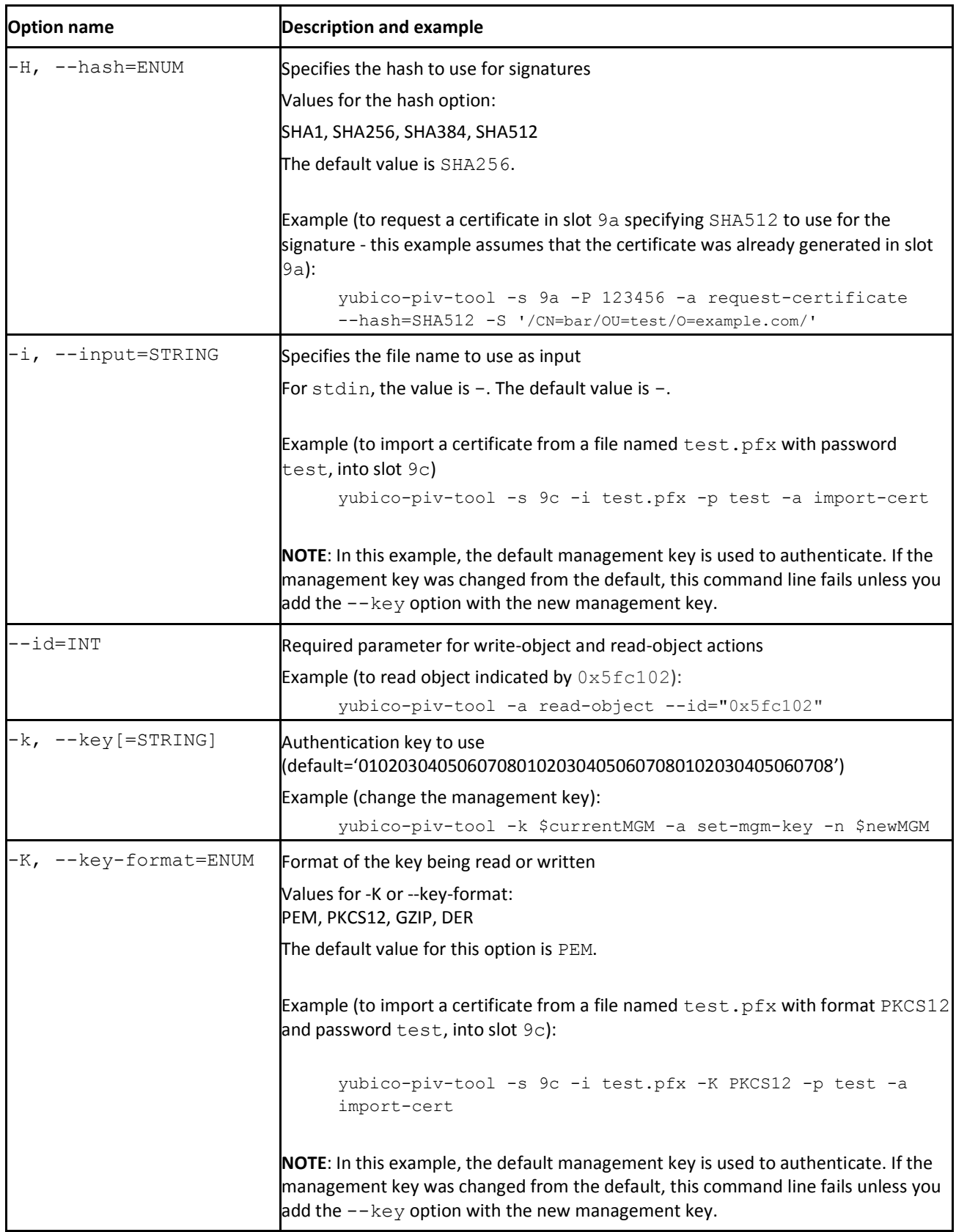

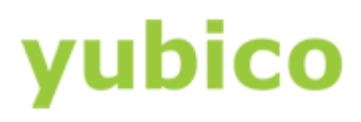

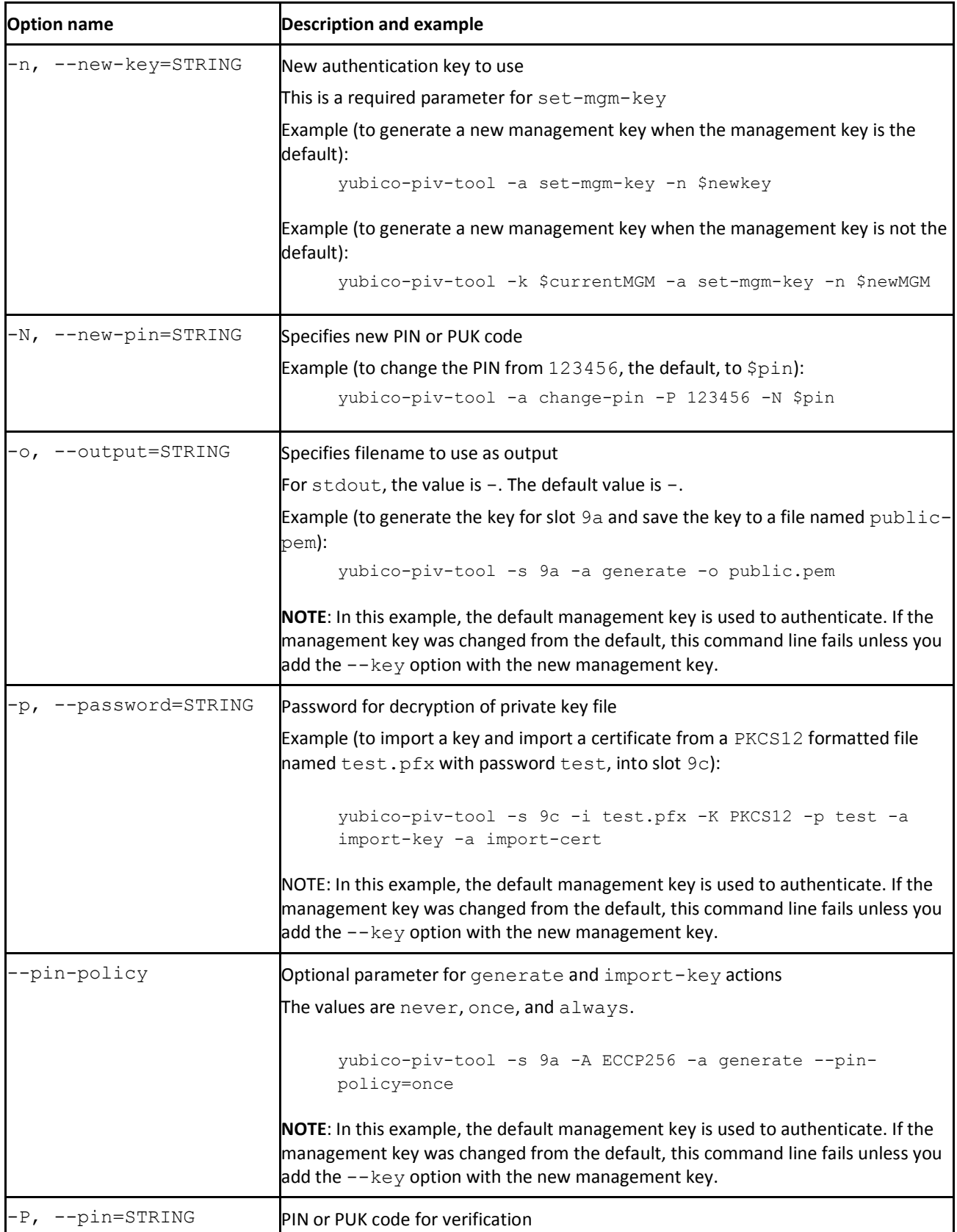

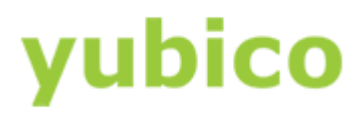

<span id="page-13-0"></span>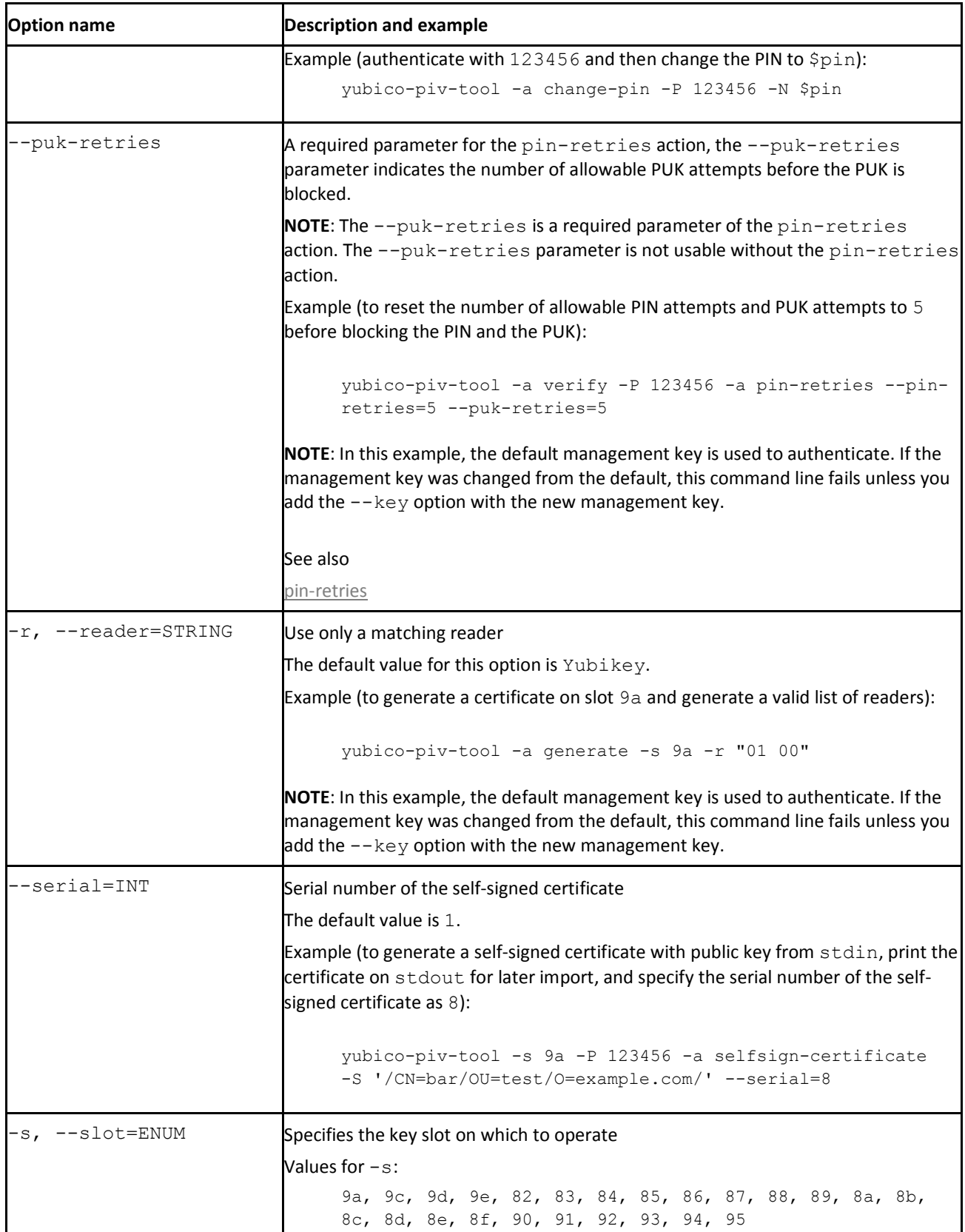

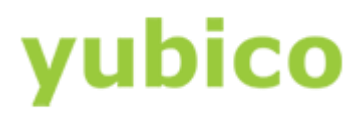

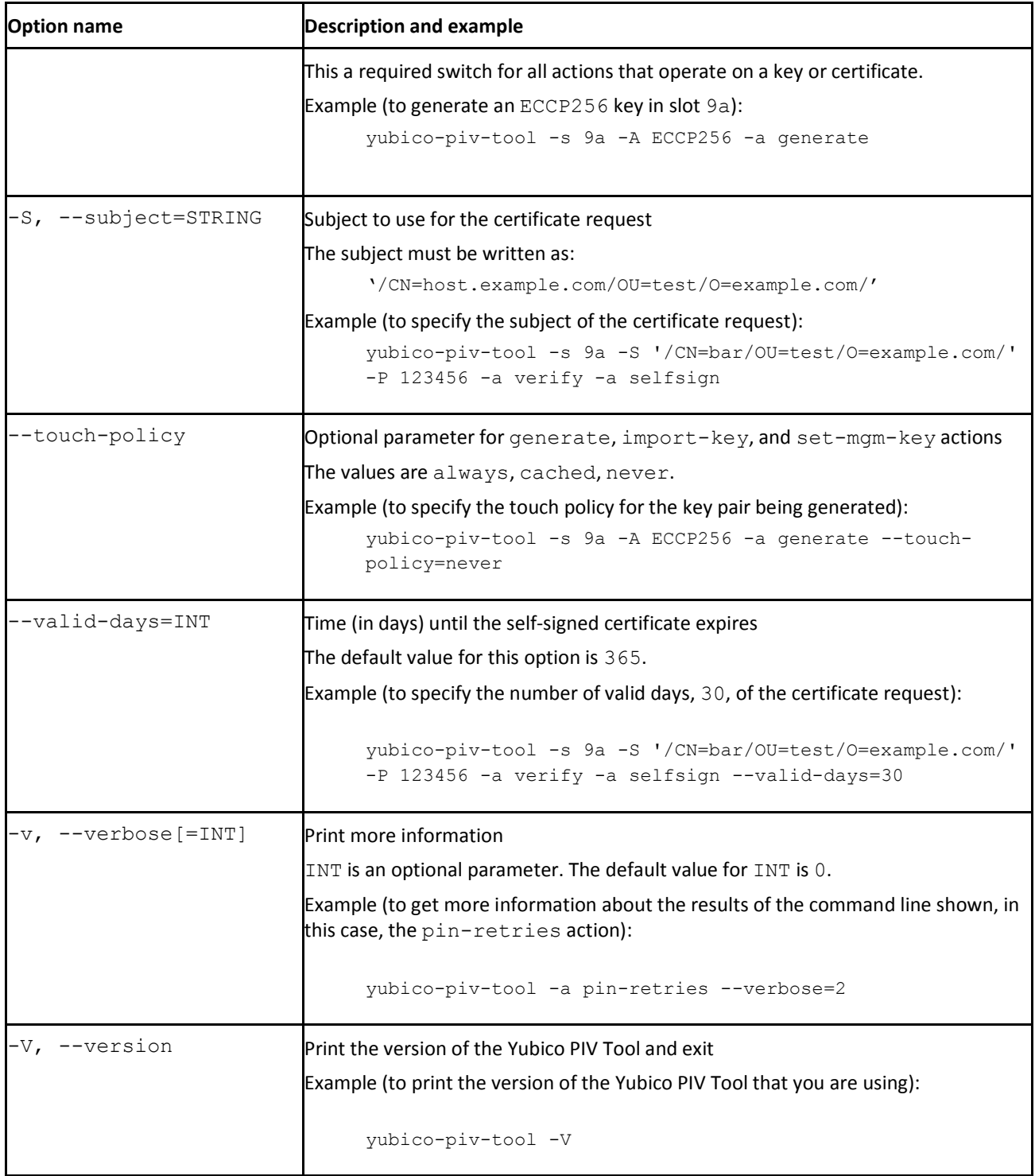

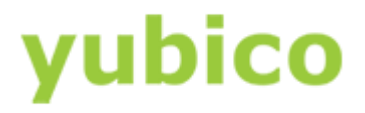

# <span id="page-15-0"></span>Parameters for the Action Option

The yubico-piv-tool -a [OPTION] command takes one or more of the actions described in the sections of this chapter.

#### **In this Chapter**

- [Syntax](#page-15-1)
- [Multiple Action Options](#page-15-2)
- Each action, starting with the [attest](#page-15-3) action

#### <span id="page-15-1"></span>Syntax

```
yubico-piv-tool -a [OPTION]
```
#### or

```
yubico-piv-tool --action [OPTION]
```
Where  $[OPTION]$  is one or more of the options documented in the next sections, starting with attest.

#### <span id="page-15-2"></span>Multiple Action Options

You can use multiple action options at once. If a command line uses multiple actions, they will be executed in order. For example:

yubico-piv-tool --action=verify-pin --action=request-certificate

The next sections provides command line samples of the action  $(-a \text{ or } -a \text{ction})$  options.

#### <span id="page-15-3"></span>attest

When used on a slot with a generated key, outputs a signed x509 certificate for that slot showing that the key was generated in hardware.

**NOTE**: This action is available in firmware 4.3.0 and later.

#### **Parameters**

-s, indicating the slot, is a required parameter for this action and for all actions that operate on a key or a certificate.

#### **Example**

Generate a key pair on slot 9a and show that the key was generated in hardware:

yubico-piv-tool -s 9a -a generate –a attest

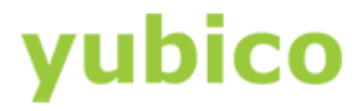

## <span id="page-16-0"></span>change-pin

Change the PIN for the inserted YubiKey.

**IMPORTANT**: Be sure you know the current PIN, which you must type before you can specify a new PIN.

#### **Parameters**

-P, indicating the current PUK, is an optional parameter.

-N, indicating the new PUK, is an optional parameter.

#### **Examples**

Change the PIN (you will be prompted to type the current PIN):

yubico-piv-tool -a change-pin

Change the PIN to \$pin after specifying the current PIN, which is 123456 in this example:

yubico-piv-tool -a change-pin -P 123456 -N \$pin

#### <span id="page-16-1"></span>change-puk

Change the PUK for the inserted YubiKey.

#### **Parameters**

-P, indicating the current PUK, is an optional parameter.

-N, indicating the new PUK, is an optional parameter.

#### **Examples**

Change the PUK (you will be prompted to type the current PUK and then the new PUK):

yubico-piv-tool -a change-puk

Change the PUK to  $\text{Spuk}$  after specifying the current PUK, which is  $12345678$  in this example:

yubico-piv-tool -a change-puk -P 12345678 -N \$puk

# <span id="page-16-2"></span>delete-certificate

Delete a certificate in slot 9a.

#### **Parameters**

-s, indicating the slot, is a required parameter for this action and for all actions that operate on a key or a certificate.

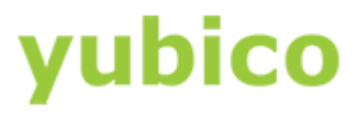

#### **Example**

yubico-piv-tool -a delete-certificate -s 9a

#### <span id="page-17-0"></span>generate

Generate a new key pair in the specified slot.

#### **Parameters**

-s, indicating the slot, is a required parameter for generate and for all actions that operate on a key or a certificate.

pin-policy, touch-policy, and -A are optional parameters:

pin-policy=ENUM Set the pin policy for action generate. Values for pin-policy are: never, once, always.

touch-policy=ENUM Set the touch policy for action generate. Values for touch-policy are: always, cached, never.

-A, an optional parameter, indicates the encryption algorithm to use. See the [Command Line](#page-10-0)  [Options](#page-10-0) chapter earlier in this document.

#### **Example**

Generate a new ECC-P256 key on the device in slot 9a, and print the public key on stdout:

yubico-piv-tool -s 9a -A ECCP256 -a generate

#### <span id="page-17-1"></span>import-key

Import a key to the inserted YubiKey.

#### **Parameters**

-s, indicating the slot, is a required parameter for this action and for all actions that operate on a key or a certificate.

pin-policy and touch-policy are optional parameters:

pin-policy=ENUM Set the pin policy for action generate. Values for pin-policy are: never, once, always.

touch-policy=ENUM Set the touch policy for action generate. Values for touch-policy are: always, cached, never.

#### **Example**

yubico-piv-tool -s 9c -i test.pfx -K PKCS12 -p test -a set-chuid -a import-key -a import-cert

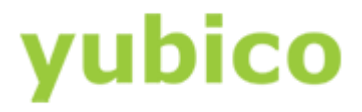

## <span id="page-18-0"></span>import-certificate

Import a certificate to the inserted YubiKey.

#### **Parameters**

-s, indicating the slot, is a required parameter for this action and for all actions that operate on a key or a certificate.

#### **Example**

Import a certificate from stdin to slot 9a on the inserted YubiKey:

yubico-piv-tool -s 9a -a import-certificate

**NOTE**: The default management key is used to authenticate. If the management key was changed from the default, this command fails unless you add the  $-\text{key}$  option with the new management key.

# <span id="page-18-1"></span>list-readers

Show a list of the available readers for the inserted YubiKey.

**Parameters**

None

#### **Example**

Show the available readers for the inserted YubiKey:

yubico-piv-tool -a list-readers

#### <span id="page-18-2"></span>pin-retries

Reset the number of PIN attempts before blocking the PIN.

#### **Parameters**

--puk-retries, indicating the number of retries before the PUK is blocked, is a required parameter for the pin-retries action.

 $-P$ , indicating the PIN for the inserted YubiKey, is a required parameter for  $pin-returns. -P$ depends on the parameter  $-a$  verify to function properly.

#### **Example**

Reset the number of allowable PIN attempts to 5 before blocking the PIN:

yubico-piv-tool -a verify -P 123456 -a pin-retries --pin-retries=5 --pukretries=5

**See also [puk-retries parameter](#page-13-0)**

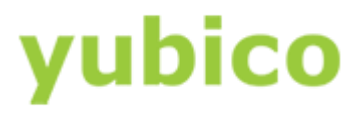

# <span id="page-19-0"></span>read-cert

Read the certificate from a specified slot.

#### **Parameters**

-s, indicating the slot, is a required parameter for this action and for all actions that operate on a key or a certificate.

#### **Example**

Read the certificate from a slot:

yubico-piv-tool -a read-cert -s 9a

# <span id="page-19-1"></span>read-object

Read the object indicated by the  $-\text{-id}$ .

yubico-piv-tool -a read-object --id="0x5fc102" --format=binary

#### **Parameters**

 $-i$ d a three-byte id starting with  $0 \times 5f$ , indicates the id for the object to be read and is a required parameter for read-object. The value of id must be in enclosed in quotations as shown in the example.

-f, --format, indicating the structure of the data, is an optional parameter for read-object. Values include hex, base64, binary. The default value is hex.

#### **Example**

Read the indicated object:

yubico-piv-tool -a read-object --id="0x5fc102" --format=hex

#### <span id="page-19-2"></span>request-certificate

Generate a certificate request.

#### **Parameters**

-s, indicating the slot, is a required parameter for this action and for all actions that operate on a key or a certificate.

--hash, indicating the hash to use for signatures, is an optional parameter for this action.

-S indicating the subject to use for the certificate request, is a required parameter for this action.

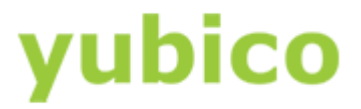

#### **Example**

Generate a certificate request in slot 9a and authenticate with PIN 123456:

```
yubico-piv-tool -s 9a -P 123456 -a request-certificate -S 
'/CN=bar/OU=test/O=example.com/'
```
### <span id="page-20-0"></span>reset

Reset the application when the PIN and the PUK have been blocked due to incorrectly typing the PIN or PUK too many times.

**IMPORTANT**: The reset action removes all keys and objects from the YubiKey, and sets the default value for the PIN and the PUK. The default value for the PIN is 123456, and the default value for the PUK is 12345678. The attestation key and certificate are *not* cleared by a reset of the device.

#### **Example**

To reset the application:

yubico-piv-tool -a reset

When you successfully reset the YubiKey, Yubico PIV Tool display this message:

Successfully reset the application.

**NOTE**: The reset action can only be used if both the PIN and the PUK are blocked.

#### <span id="page-20-1"></span>selfsign-certificate

Set a self-signed certificate on the specified slot.

#### **Parameters**

-s, indicating the slot, is a required parameter for this action and for all actions that operate on a key or a certificate.

-S indicating the subject to use for the self-signed certificate, is a required parameter for this action.

--valid-days, indicating the time (in days) until the self-signed certificate expires, is an optional parameter for this action. The default value is 365.

--serial, indicating the serial number of the self-signed certificate, is an optional parameter for this action. The default value is 1.

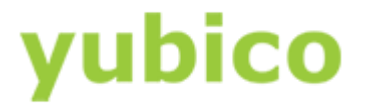

#### **Example**

Generate a self-signed certificate with public key from stdin, and print the certificate on stdout for later import:

```
yubico-piv-tool -s 9a -P 123456 -a selfsign-certificate -S 
'/CN=bar/OU=test/O=example.com/'
```
#### <span id="page-21-0"></span>set-ccc

Set a random Cardholder Capability Container (CCC).

For the application to be usable on Mac OS X, be sure you set the object  $ccc$  to a unique value. The card contents are aggressively cached. This means that if the card contents change, you also need to change the ccc.

#### **Parameters**

None

#### **Example**

Set the card compatibility container:

yubico-piv-tool -a set-ccc

When you successfully set a new CCC, Yubico PIV Tool displays this message:

Successfully set new CCC.

## <span id="page-21-1"></span>set-chuid

Set a random Cardholder Unique Identifier (CHUID).

For the application to be usable on Microsoft Windows, be sure you set the object CHUID to a unique value. The card contents are aggressively cached. This means that if the card contents change, you also need to change the CHUID.

#### **Parameters**

None required

#### **Example**

Set a random CHUID for slot 9c:

yubico-piv-tool -s 9c -a set-chuid

When you successfully set a new CHUID, Yubico PIV Tool displays this message:

Successfully set new CHUID.

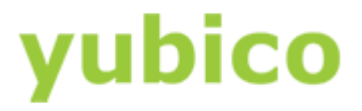

## <span id="page-22-0"></span>set-mgm-key

Change the management key used for administrative authentication.

**IMPORTANT:** The management key must be exactly 48 characters.

#### **Parameters**

 $-n$  is a required parameter for  $set-mgm-key$ : Specifies new authentication key to use.

touch-policy is an optional parameter for set-mgm-key:

touch-policy=ENUM Set the touch policy for action generate. Values for touch-policy are: always, cached, never.

#### **Example**

Set the management key to 080760540302010807060504030201080706050403020109:

yubico-piv-tool -n 080760540302010807060504030201080706050403020109 -a set-mgmkey

When you successfully set a new management key, Yubico PIV Tool displays this message:

Successfully set new management key.

# <span id="page-22-1"></span>status

Shows the CCC (if set), the CHUID (if set), and the number of PIN retries remaining.

#### **Parameters**

none

#### **Example**

To show the PIV information stored on the inserted YubiKey:

yubico-piv-tool -a status

#### <span id="page-22-2"></span>test-decipher

Validates the key pair (the key exchange determines whether it gets the same values) by encrypting data to a public key and deciphering it with the PIV tool.

#### **Parameters**

-s, indicating the slot, is a required parameter for this action and for all actions that operate on a key or a certificate.

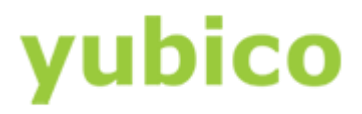

#### **Example**

Encrypts to the public key in the certificate in slot 9a:

```
yubico-piv-tool -a test-decipher -s 9a
```
#### <span id="page-23-0"></span>test-signature

Start a signature test. You will be prompted to paste the certificate to test against.

#### **Parameters**

-s, indicating the slot, is a required parameter for this action and for all actions that operate on a key or a certificate.

#### **Example**

Launch a signature test on the indicated certificate:

yubico-piv-tool -s 9a -a test-signature

# <span id="page-23-1"></span>write-object

Write to the object indicated by the id.

#### **Parameters**

 $-i$ d a three-byte id starting with  $0 \times 5f$ , indicates the  $i$ d for the object to be written to and is a required parameter for write-object. The value of id must be in enclosed in quotations as shown in the example.

 $-f$ ,  $-$ format, indicating the structure of the data, is an optional parameter for write-object. Values include hex, base64, binary. The default value is hex.

-i, an optional parameter, indicates the file that contains the data to write to the object.

**NOTE:** If you do not include the -i option in the command line with the write-object action, you are prompted to paste the data to write to the object.

#### **Example**

Write the indicated object:

yubico-piv-tool -a write-object --id="0x5fc102" -i datafile --format=binary

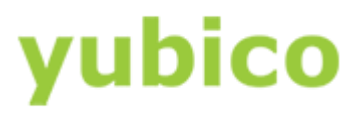

# <span id="page-24-0"></span>verify-pin

Validate the PIN for the inserted YubiKey.

#### **Example**

Verify the PIN on the inserted YubiKey:

yubico-piv-tool -a verify-pin

You will then be prompted to type the PIN. If you type an incorrect PIN, you will receive a message with the number of tries remaining before the PIN is blocked; for example:

Pin verification failed, 2 tries left before pin is blocked.

If the PIN is blocked, a message like this appears:

Pin code blocked, use unblock-pin action to unblock.

**NOTE**: Be sure the PIN is 6-8 characters in length. Attempting to verify with anything shorter or longer than 6-8 characters does not count against the pin-retries action.

#### **See also**

- [reset action](#page-20-0)
- [unblock-pin action](#page-24-2)

# <span id="page-24-1"></span>version

Display the version of the application that is installed on the inserted YubiKey.

**Parameters**

None

#### **Example**

Show the version of the application that is installed on the inserted YubiKey:

yubico-piv-tool -a version

#### <span id="page-24-2"></span>unblock-pin

Reset the PIN once the PIN has become blocked. Be sure you know the PUK before executing this action, as you will be prompted to type the PUK before you can reset the PIN.

See the [PIN Code Requirements](#page-28-2) in the Troubleshooting chapter for the list of requirements for creating a new PIN.

**NOTE**: The unblock-pin action only works once the PIN is blocked. This action does not affect the pin-retries action.

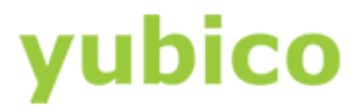

## **Example**

Reset the PIN on the inserted YubiKey:

yubico-piv-tool -a unblock-pin

Once you successfully reset the PIN, the following message appears:

Successfully unblocked the pin code.

#### **See also**

- [pin-retries action](#page-18-2)
- [reset action](#page-20-0)

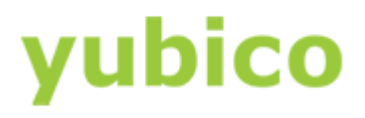

# <span id="page-26-0"></span>**Using Attestation**

Attestation is used to show that a specified asymmetric key has been generated on the YubiKey itself, rather than imported to the YubiKey. Typically, you would use attestation before creating a certificate. Attestation is available on YubiKey 4 devices with firmware version 4.3.0 or later.

#### **In this Chapter**

- [Understanding Attestation](https://docs.google.com/document/d/1a2wPIQ_nL_rCACCN3Kz9HFvRTWhgkTunQIs4SEi8ixI/edit#heading=h.qb1y58meu07m)
- [Verifying Attestation](https://docs.google.com/document/d/1a2wPIQ_nL_rCACCN3Kz9HFvRTWhgkTunQIs4SEi8ixI/edit#heading=h.rzzsecjoba5p)

# <span id="page-26-1"></span>**Understanding Attestation**

Attestation works through the special key slot,  $f \in \mathcal{F}$ . The  $f \in \mathcal{F}$  key slot, which you can overwrite, is loaded during manufacturing with a key and certificate signed by Yubico. After you generate a key in a slot, you can attest that key using the  $f9$  slot.

**NOTE**: Overwriting the Yubico key is permanent (the Yubico Key cannot be recovered). The attestation key and certificate are not cleared by a reset of the device.

When attestation occurs, the Yubico PIV Tool creates an X.509 certificate for the key that is to be attested. The certificate is created only if the key has been generated on a YubiKey rather than imported to the YubiKey.

**IMPORTANT**: The attestation certificate should only be used for the purpose of verifying that the key was generated on a YubiKey. Do not use this certificate for any other purpose.

#### <span id="page-26-2"></span>**Example Attestation**

For example, the following commands generate a key in slot 9a and then attest that key:

```
yubico-piv-tool --action=generate --slot=9a
yubico-piv-tool --action=attest --slot=9a
```
The result is a PEM-encoded certificate, signed by the key in slot  $f9$ .

#### <span id="page-26-3"></span>**Features of the Generated Certificate**

The attestation certificate has the following features:

- Serial number: random 16-byte integer
- Issuer: subject of the attesting certificate
- Dates: copied from the attesting certificate
- Subject: the string, YubiKey PIV Attestation, with the attested slot appended

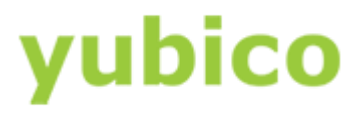

- Signature:
	- If the attesting key is RSA, the signature is SHA256-PKCS
	- If the attesting key is EC, the signature is ECDSA-SHA256

#### <span id="page-27-0"></span>**Extensions in the Generated Certificate**

The generated attestation certificate has the following extensions:

- $-1.3.6.1.4.1.41482.3.3$ : Firmware version, encoded as 3 bytes. For example, version 4.3.0 is 040300.
- 1.3.6.1.4.1.41482.3.7: Serial number of the YubiKey, encoded as an integer.
- 1.3.6.1.4.1.41482.3.8: Two bytes. The first encoding is the PIN policy and the second is the touch policy. For example, a PIN policy of always and a touch policy of always is 0302.
	- PIN policy: 01 never, 02 once per session, 03 always
	- Touch policy: 01 never, 02 always, 03 cached for 15s

## <span id="page-27-1"></span>Verifying Attestation

To verify an attestation, you must build the certificate chain by putting the attestation root certificate in a file, adding the key's attestation certificate to the same file, and then typing the attest action.

#### **To verify an attestation**

- 1. To build the certificate chain, put the attestation root certificate in a file (or if you trust several root certificates, put all of them in the same file). **TIP**: The Yubico root certificate can be found on th[e Yubico Developers website.](https://developers.yubico.com/PIV/Introduction/piv-attestation-ca.pem)
- 2. Add the key's attestation certificate to the same file. For example, type:

yubico-piv-tool --action=read-certificate --slot=f9 >> certs.pem

3. To verify the attestation, type the following commands:

yubico-piv-tool --action=attest --slot=f9 > attestation.pem openssl verify -CAfile certs.pem attestation.pem

If the attestation is successful, the Yubico PIV Tool displays these or similar results:

attestation.pem: OK

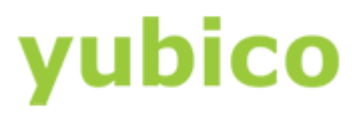

# <span id="page-28-0"></span>Troubleshooting

If a command is not working the way you expect, try running the command line with increased verbosity to obtain more information about the results of the command. If you are receiving messages when you type a command, this section lists potential causes and solutions. If you want to change the PIN code, be sure you type a new PIN code that follows the requirements. Finally, if you changed the management key from the default, try running your command with the  $-k$  option and specifying the new management key.

#### **In this Chapter**

- [--verbose and --verbose=2 switches](#page-28-1)
- [PIN Code Requirements](#page-28-2)
- [Errors and Messages](#page-28-3)

# <span id="page-28-1"></span>--verbose and --verbose=2 switches

For more information about each action or parameter, add --verbose or --verbose=2 to the command, for example:

yubico-piv-tool -a change-pin --verbose

**NOTE:** The --verbose action does not change the results for the -h, --help, and --fullhelp actions.

# <span id="page-28-2"></span>PIN Code Requirements

When you choose a PIN code, be sure that you understand the following requirements:

- The PIN is a password that you type when you are requesting certificates, logging into the domain using your YubiKey, and so on.
- The PIN must be at least 6 characters in length, and no greater than 8 characters. **NOTE**: For Yubico PIV Tool versions prior to 1.4.0, there is no enforcement on PIN code length.

# <span id="page-28-3"></span>Errors and Messages

If you are not getting expected results with an action or command, be sure to type the action again with

--verbose=2. This may provide you with enough information to correct your command.

This section lists common Yubico PIV Tool errors and messages, with solutions for each one.

#### <span id="page-28-4"></span>**Failed to connect to a reader**

This may indicate there are problems authenticating your YubiKey. If the management key was changed from the default, then you must specify the management key with the  $-k$  option for each action that requires authentication with the YubiKey.

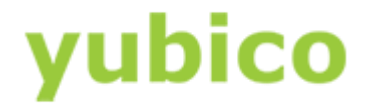

#### <span id="page-29-0"></span>**Failed authentication with the application**

This error message occurs when authentication with the management key fails. If you previously reset the management key, be sure you provide the new management key with the  $-k$  switch in every command line where YubiKey authentication is required.

This error also occurs if the PIN is required and is typed incorrectly.

#### For example:

yubico-piv-tool -a change-pin -P 123456 -N \$pin -k 010203040506070801020304050607080102031234597899

where 010203040506070801020304050607080102031234597899 is the new management key.

#### <span id="page-29-1"></span>**The puk code is blocked, you will have to reinitialize the application.**

The unblock-pin action requires that you provide the PUK code. If the PUK code is blocked, you must reset the YubiKey using the reset action. See the [reset action.](#page-20-0) To use the reset action, both the PIN and the PUK codes must be blocked.

#### <span id="page-29-2"></span>**Reset failed, are pincodes blocked?**

If you receive this message after attempting the reset action, it indicates that the PIN code is not blocked while the PUK code is blocked or that the PIN code is blocked but the PUK code is not blocked. Both the PIN code and the PUK codes must be blocked before you can implement the reset action. Once the PIN code is blocked, try the reset action.